# Persona – Install on Windows XP with Internet Explorer 8

11/14/2011

- \*\*\*Make sure that you perform this install from Internet Explorer screens may vary
- \*\*\*Disable your virus scan software and other firewalls for this installation
- \*\*\*You must have Administrator rights to install this & close any open Persona sessions

Go to <a href="http://persona.rbicorp.com">http://persona.rbicorp.com</a> and read/print the instructions and then click on Persona Setup.

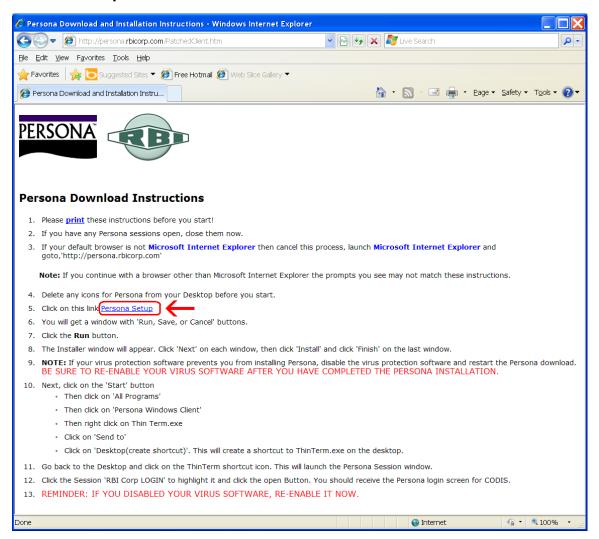

## Click on Run

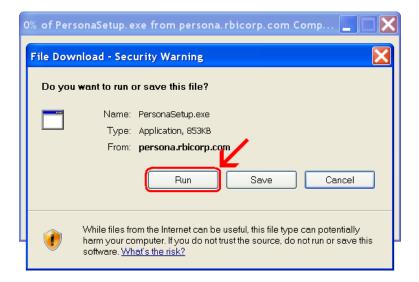

## Click Next

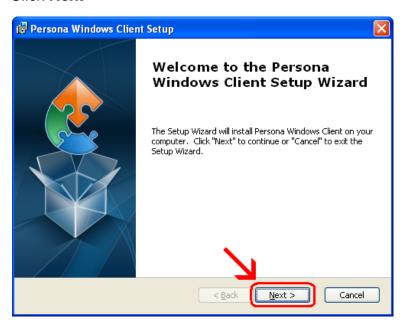

## Click Next

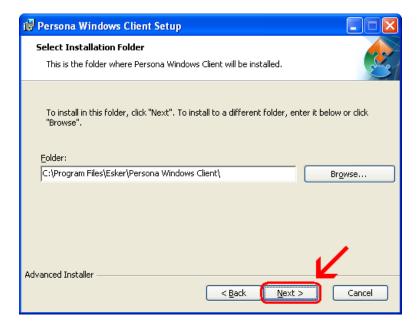

## Click Install

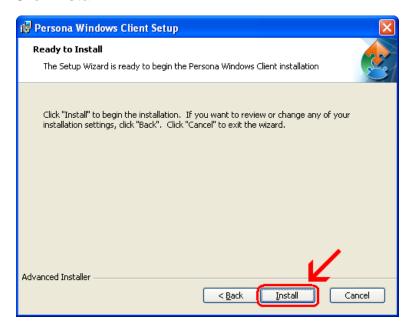

Wait for the installation to complete (takes less than 1 minute)

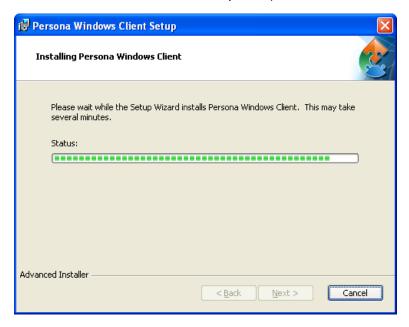

## Click Finish

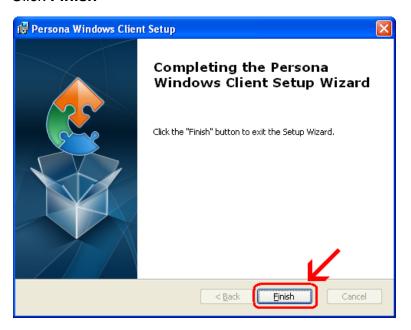

This window is left open on your screen. You can just close this.

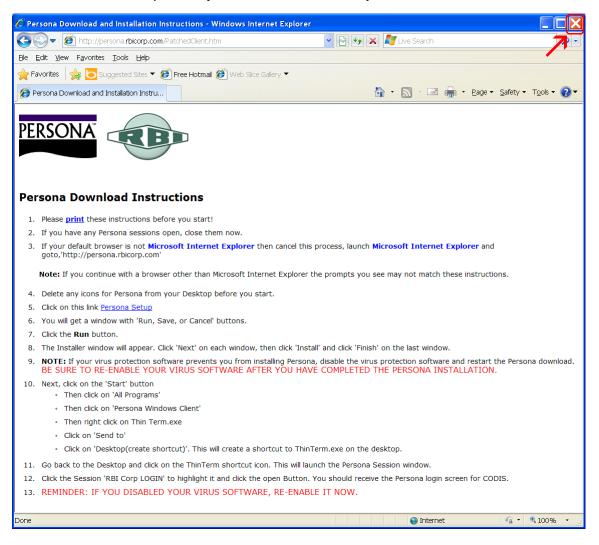

Click on Start → All Programs → Persona Windows Client Then **right click** on **ThinTerm.exe** Click on **Send To** then click on **Desktop (create shortcut)** 

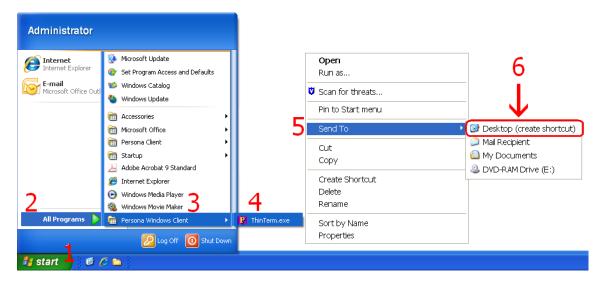

Now double click on the new icon on your desktop

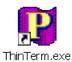

If it is not already in the top box, **type** in **persona.rbicorp.com** and **hit Enter on** the **keyboard**. Then click on **RBICorp LOGIN** once to highlight it and then click on **Open** 

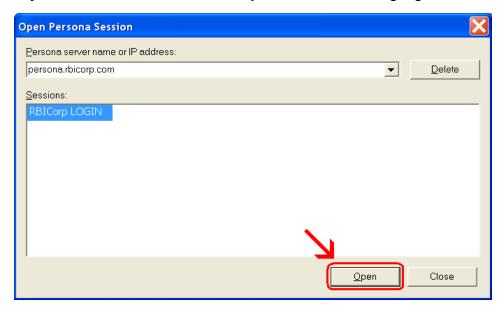

This will connect to the Persona server and prompt you for a username and a password.